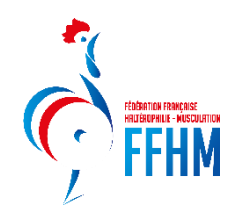

# **ETAPE : SE CONNECTER**

Connectez-vous à [https://intranet.ffhaltero.fr](https://intranet.ffhaltero.fr/)

Rentrez votre identifiant et votre mot de passe comme expliqué sur le tuto « Comment se connecter »

# **ETAPE : PRISE DE LICENCE**

**Note : Sur chaque page, des cadres d'information rouges peuvent apparaître pour rappeler de remplir des champs obligatoires.** 

L'affiliation a été validée par la fédération.

Le Président de la structure arrive alors sur sa page d'accueil et doit cliquer sur le bouton « **Saisie licences** ».

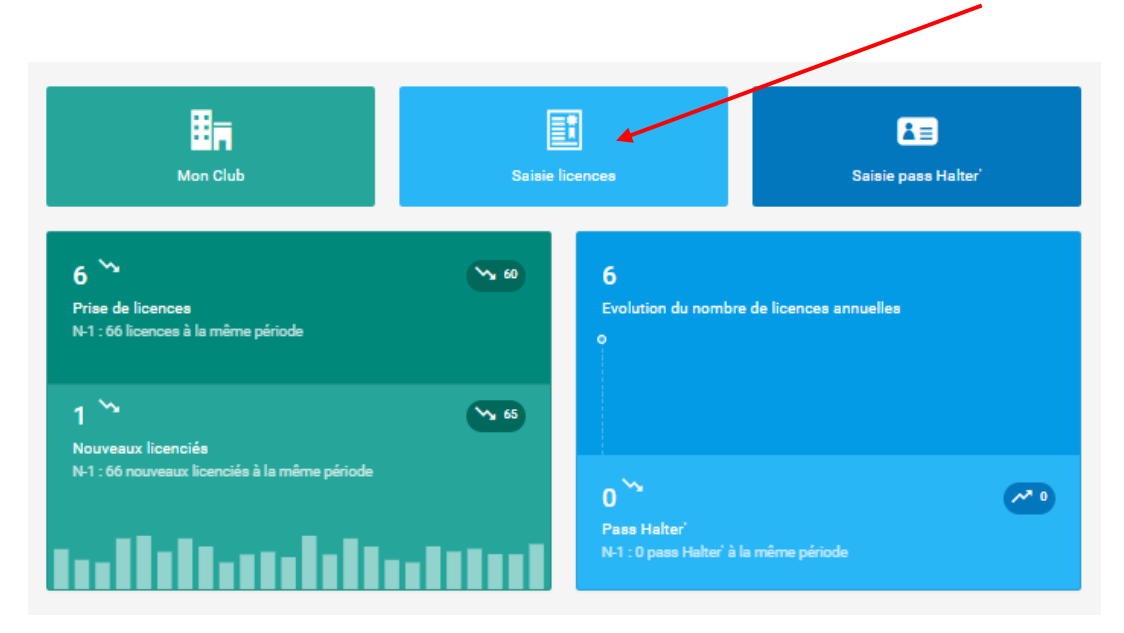

# **Etape 2 : le club saisit ses licences**

Nous arrivons sur le module « Prise de licence ».

Cliquez sur le bouton « Choix d'une personne » afin de choisir la personne à licencier :

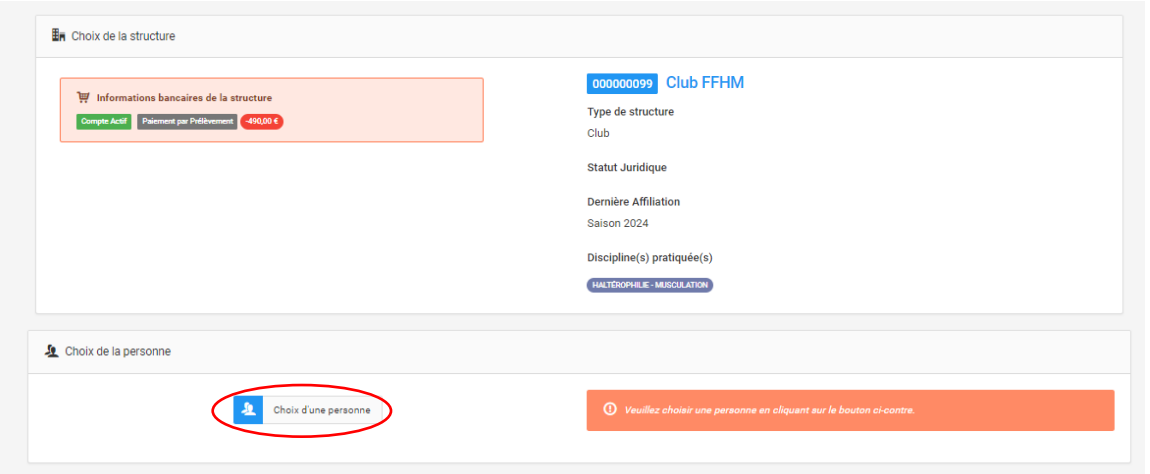

Pour rechercher une personne, il est possible de choisir plusieurs filtres.

### **CAS 1 : Je trouve la personne désirée :**

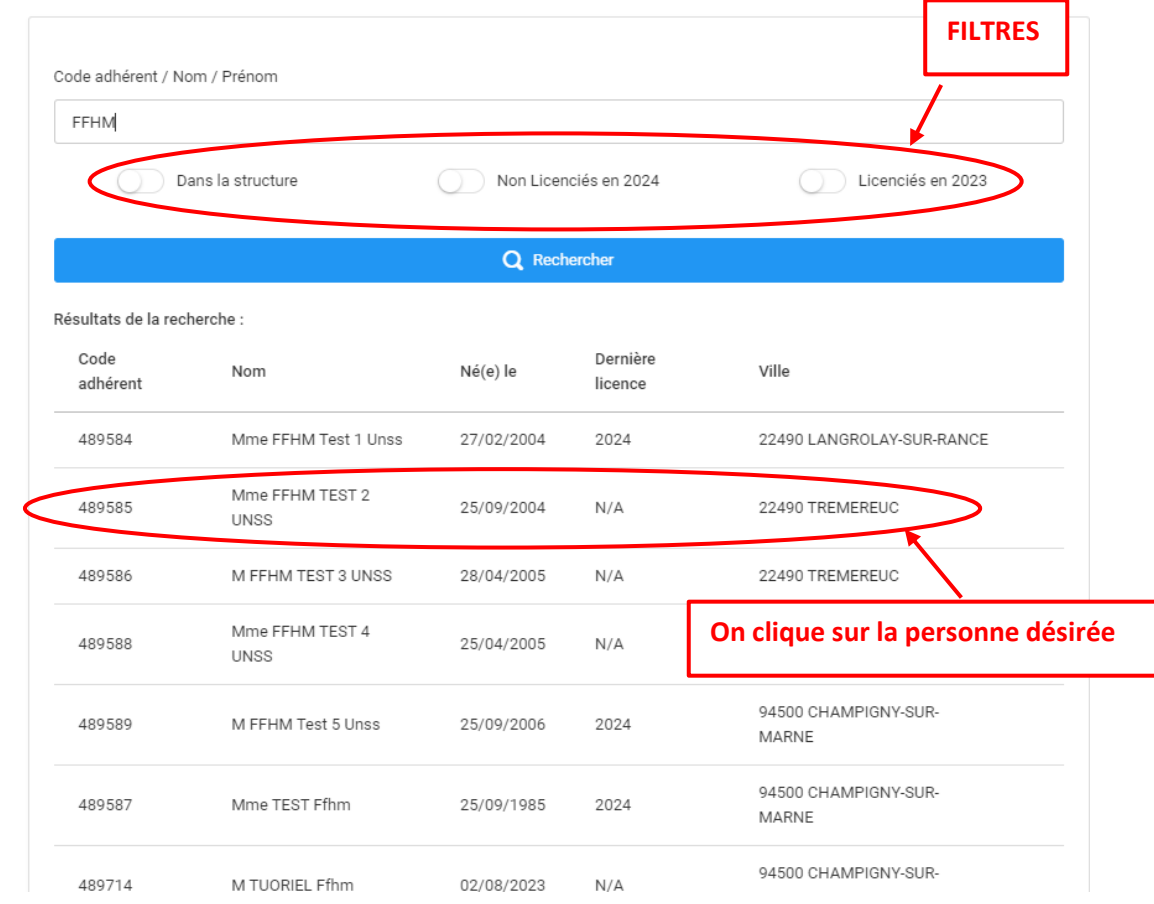

Attention : Si votre nom est composé comme par exemple M. LE FORT, veuillez chercher uniquement FORT dans la barre de recherche.

J'accède alors à sa fiche, je peux modifier ses données ou continuer si les données sont toujours justes et choisir les différentes autorisations correspondant à mon choix ou modifier la photo :

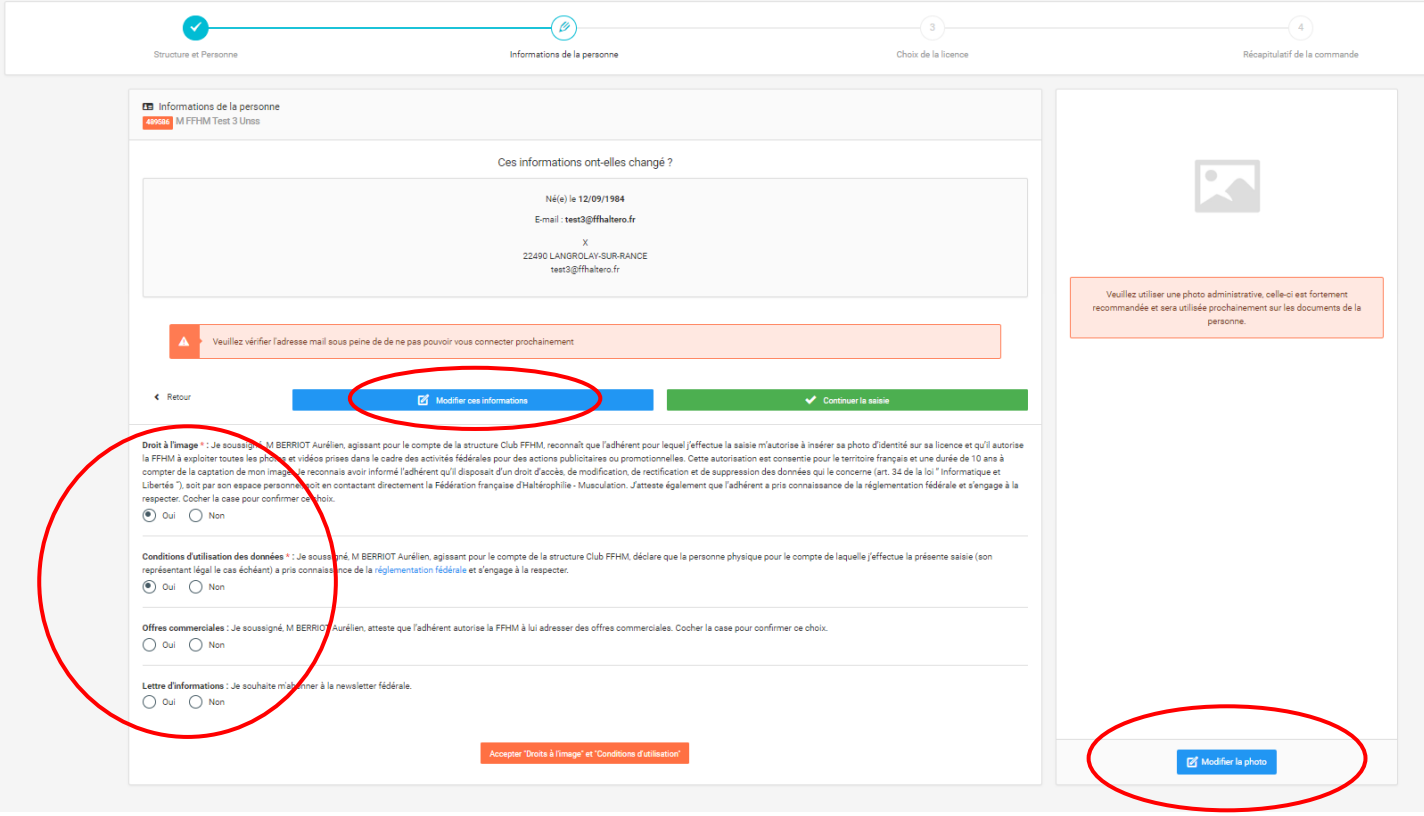

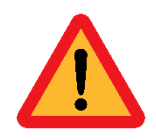

**Attention :** Afin que tous vos licenciés puissent recevoir la licence fédérale et avoir accès à leur compte utilisateur, il est primordial de vérifier leur adresse mail.

L'adresse mail ne doit plus être **[@tmp-ffhmfac.fr](mailto:jeanpierre.mathis@tmp-ffhmfac.fr)**

#### **CAS 1 : Informations du licencié**

Si des champs sont manquants et obligatoires, le système l'indique. Il faut donc modifier les données en cliquant sur le bouton « Modifier les informations » :

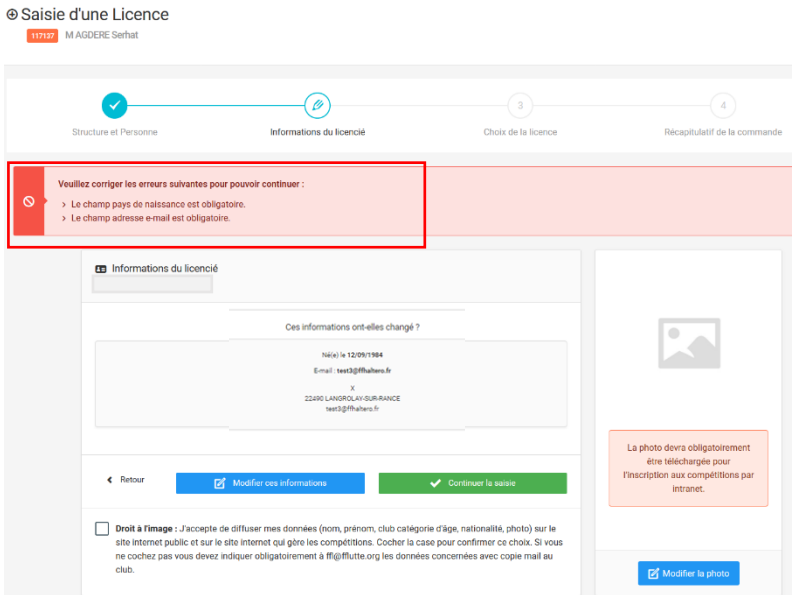

## **CAS 2 : Je ne trouve pas la personne désirée**

Je clique alors sur le bouton « Ajout d'une autre personne » :

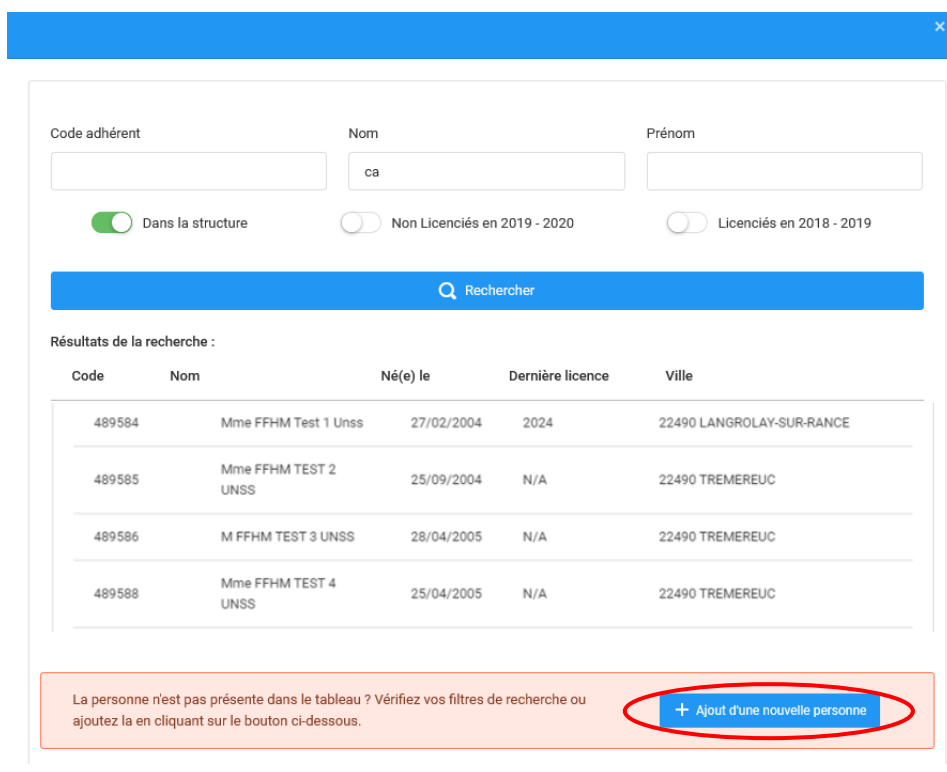

## **CAS 2 : Informations du licencié**

## Saisie des données du licencié, puis bouton « Continuer »

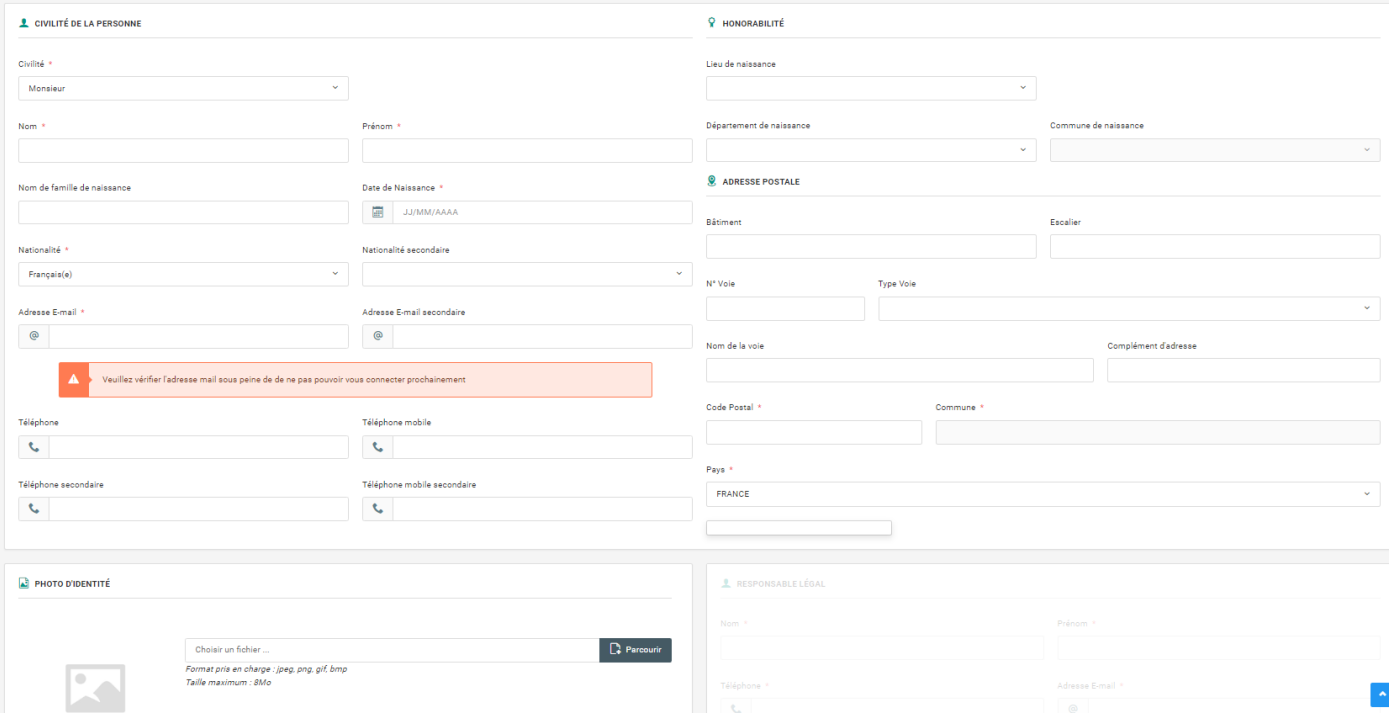

Les cases avec une \* sont à remplir obligatoirement.

Il se peut que le logiciel remarque que la personne que vous avez inscrite est un doublon. Le logiciel vous indiquera alors :

*En haut de la page :* 

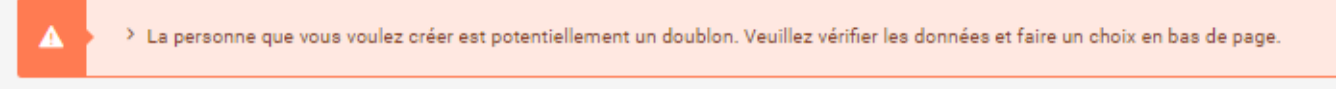

#### Retrouvez en bas de la page la personne que le logiciel a reconnu comme doublon. *En bas de page :*

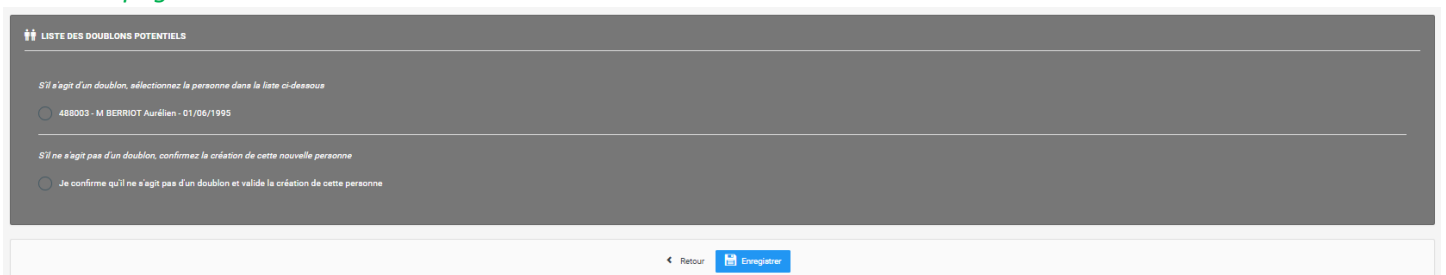

Si c'est bien la même personne, cliquez sur cette personne sinon confirmez l'inscription.

#### **Choix de la licence :**

Une fois les données modifiées, choisir le type licence. Puis cliquer sur le bouton « Calculer le tarif »

Veuillez alors remplir les informations en prenant en compte les règles de la FFHM.

Concernant l'honorabilité, elle est obligatoire pour les dirigeants, arbitres et encadrants.

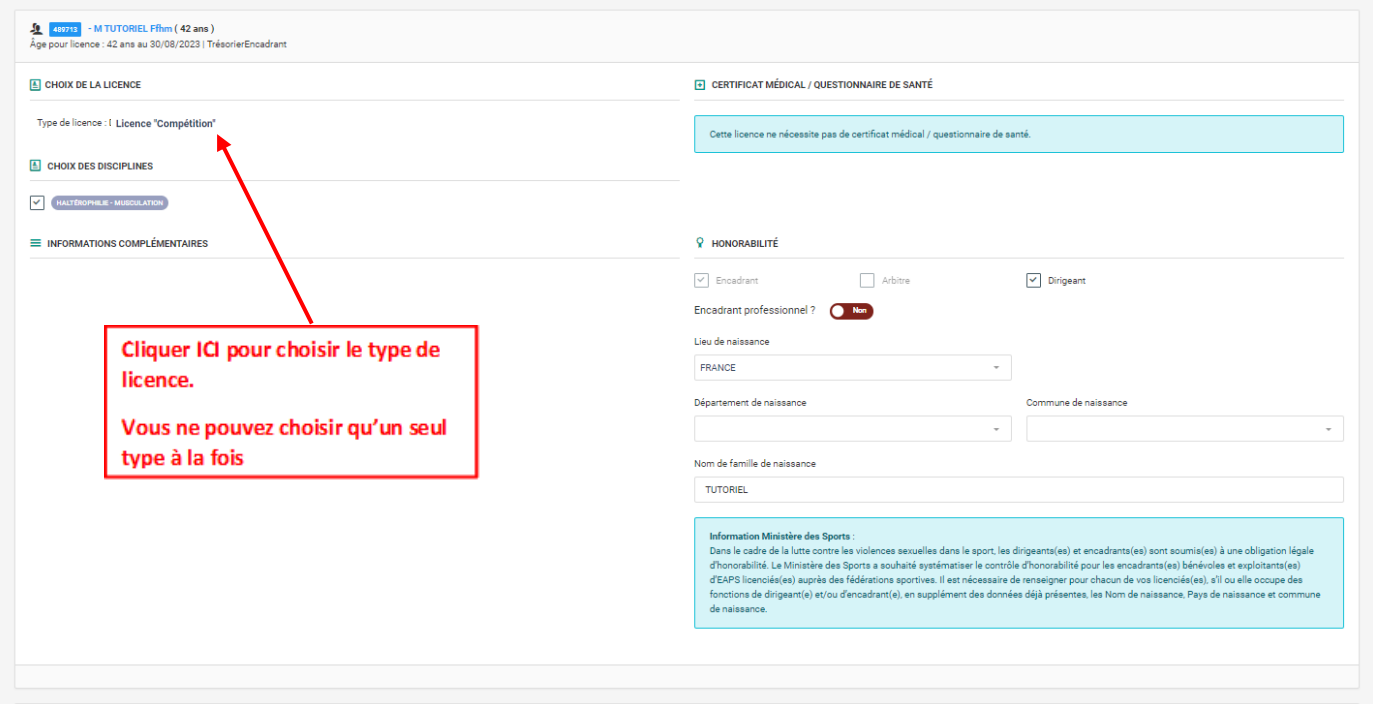

PS : Seules les personnes ayant un diplôme d'arbitre valide pourront prendre une licence arbitre. Si la personne est arbitre mais le choix de la licence n'est pas disponible, veuillez contacter la FFHM avec le Nom / Prénom / le grade du diplôme / la région d'obtention ainsi que la date d'obtention de celui-ci. Après vérification, la FFHM donnera l'accès à la personne et l'ajoutera comme diplômée de ce grade d'arbitre.

Concernant le certificat médical, vous avez la possibilité de :

 Certifier que le licencié a donné lieu à une réponse négative à chacune des rubriques au questionnaire de santé :

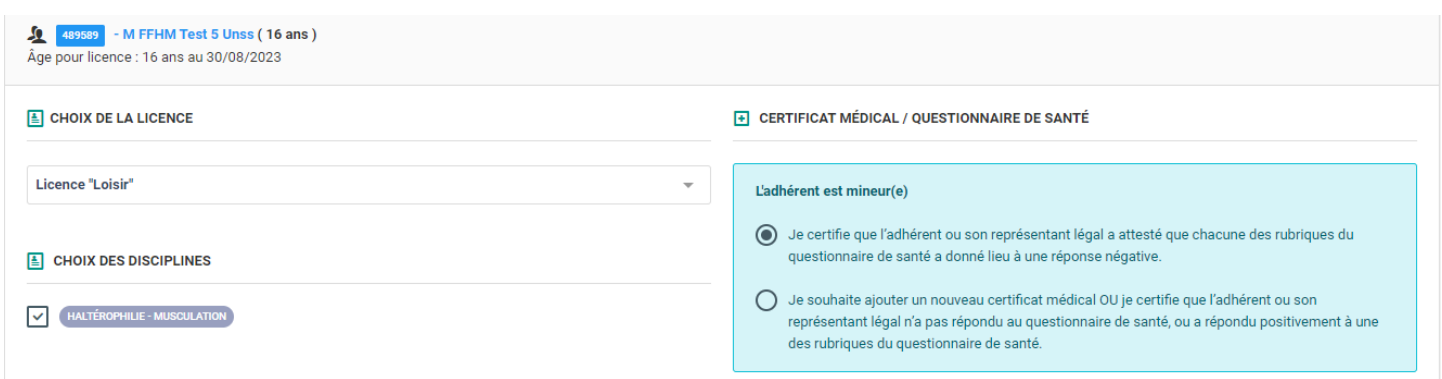

Ajouter un nouveau certificat médical. Seule la date du certificat est obligatoire.

Cependant, la structure se doit de respecter les règles établit par la FFHM concernant le certificat médical. La FFHM pourra demander à tout moment, le certificat médical.

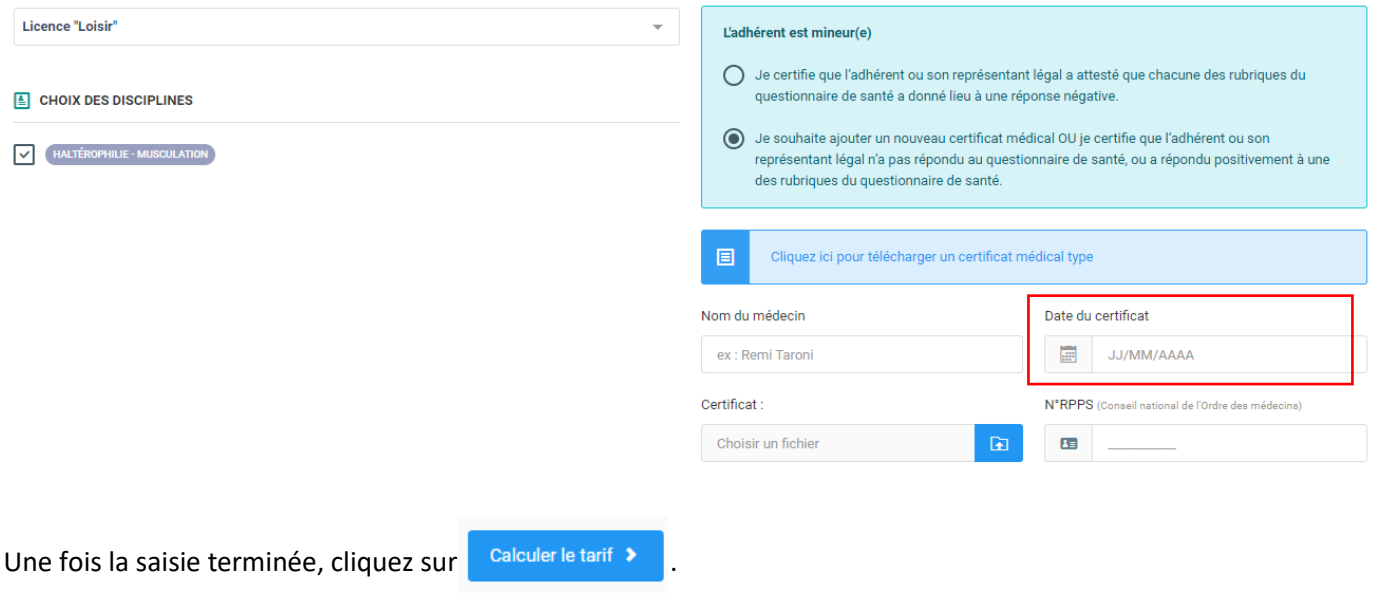

La page ci-dessous apparait :

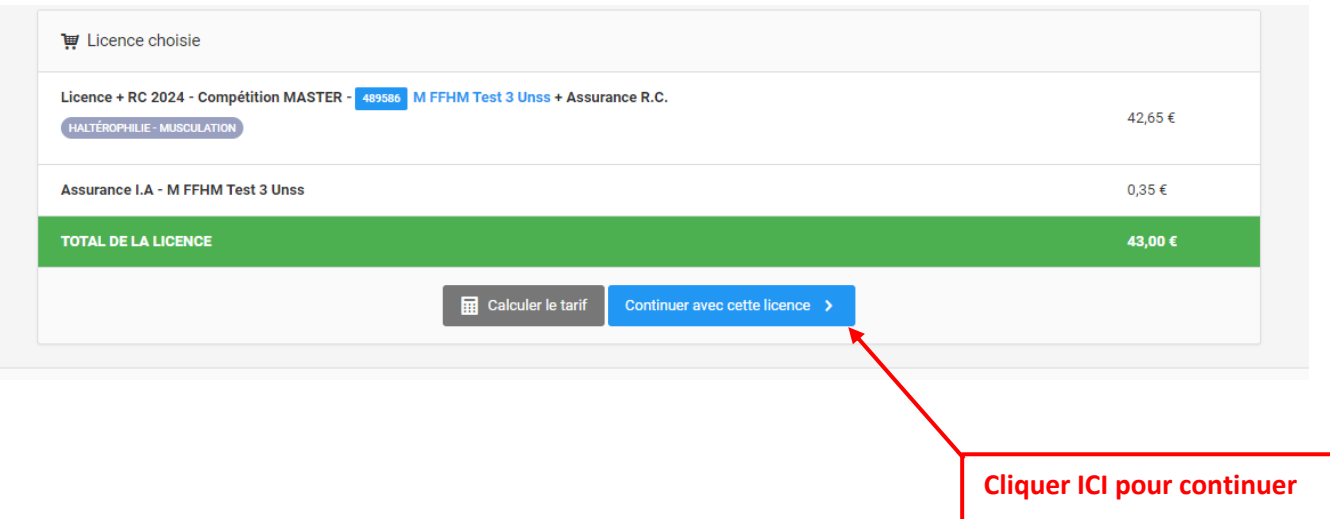

La page « Récapitulatif de la commande » s'ouvre comme ceci :

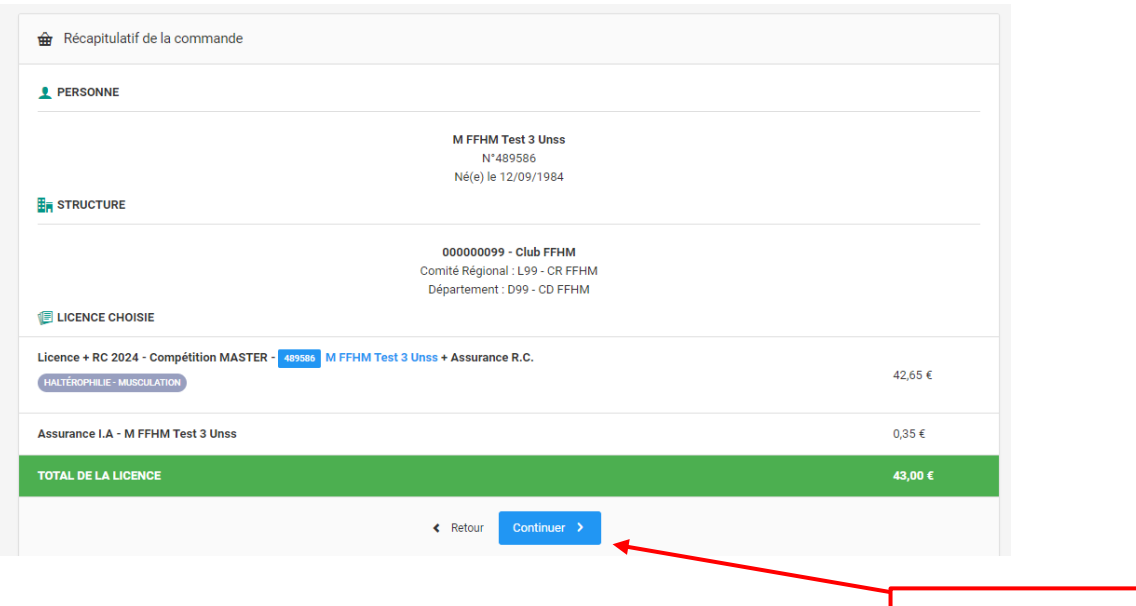

**Cliquer ICI pour continuer**

### **Récapitulatif de la commande :**

- Si la personne n'a jamais pris de licence, elle payera la somme de sa licence (dans ce cas : 43 euros)
- $\triangleright$  Si la personne est déjà licenciée, elle ne paiera pas une seconde fois.

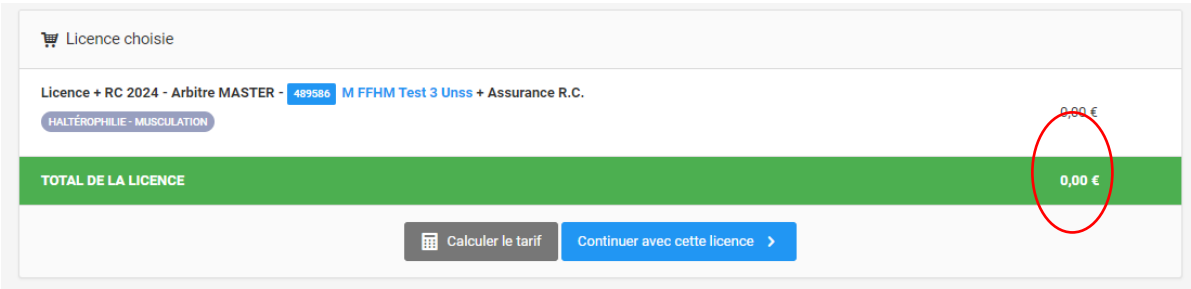

Votre demande a bien été enregistrée et réglée directement :

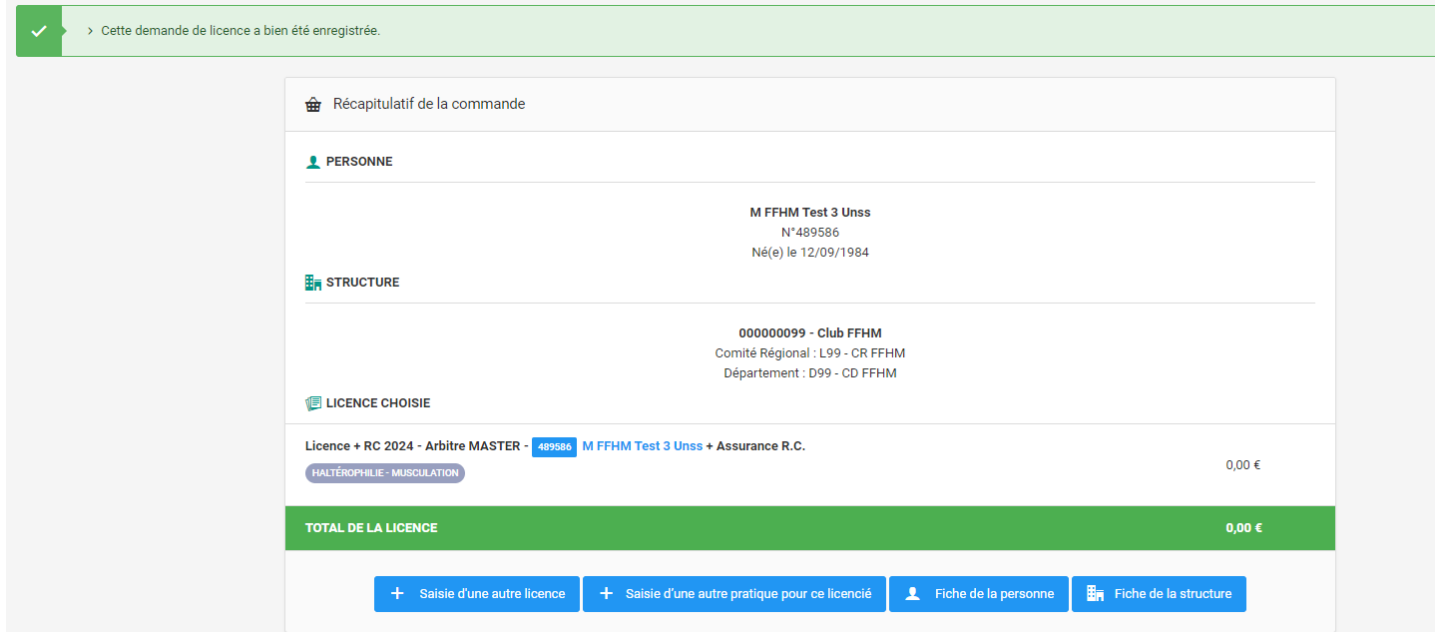

Quatre choix s'offrent à vous :

- Saisir une autre licence (d'une autre personne)
- Saisir une autre pratique ou ici un autre type de licence
- Aller sur la fiche de la personne
- Aller sur la fiche de votre structure

Vous pouvez alors continuer de prendre vos licences comme vous le souhaitez. Que ça soit en goutte à goutte ou en une seule fois.

Retrouvez alors le détail de vos licences prises dans l'onglet « Mon club »

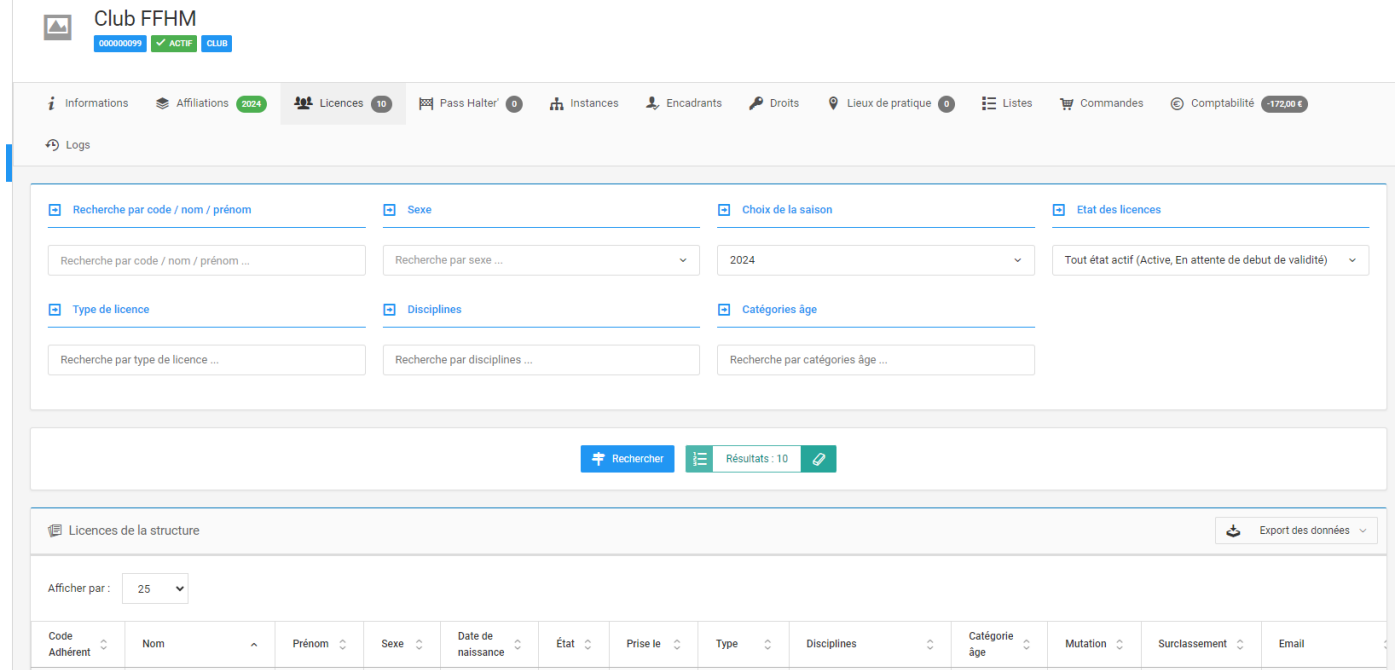

**Attention :** le système actuel comptabilise le nombre de licences et non de licenciés (personnes ayant pris une ou plusieurs licences). La société Exalto travaille actuellement afin de créer un onglet « Licencié ». Nous reviendrons vers vous, une fois cet onglet créé.

Pour connaître le nombre de licenciés de votre club, vous pouvez aller dans le menu « Extraction » puis « Licenciés » et vous aurez les statistiques comme cela :

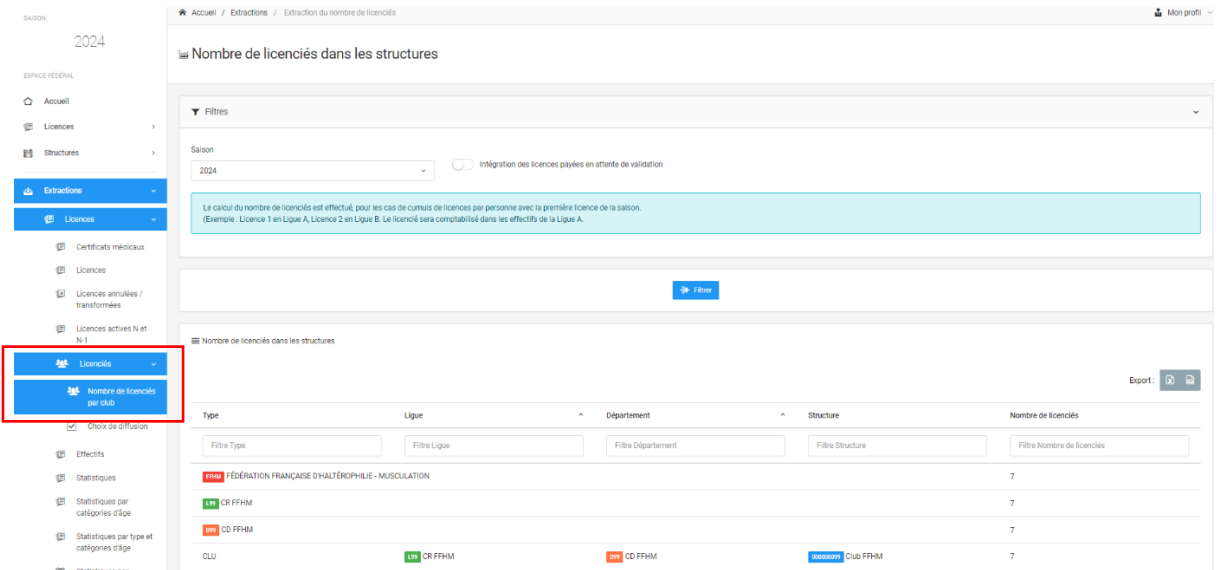

Cette solution est temporaire.